### How to use Kyushu University Career Support System (Joint company information session)

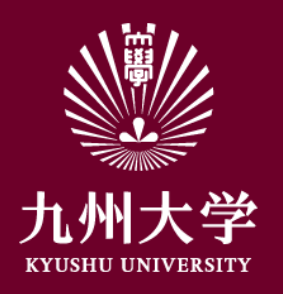

Kyushu University Student Affairs Department, Career and Scholarship Support Division

# 1.Login

Click URL or scan QR code and login the website. <https://uc-student.jp/kyushu-u/>

Put your SSO-KID and password then click Login button.

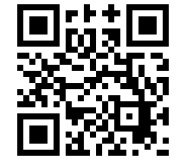

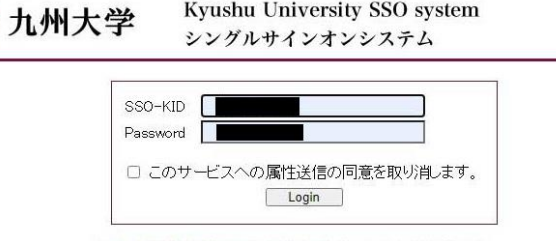

Kvushu University SSO system

九州大学全学共通ID(SSO-KID)でログイン・サインインして下さい。

ログイン方法が分からない時には

お知らせ / Notification

Occperated by Shibboleth学術認証フェデレーション

お問い合せ:情報統括本部 認証基盤事業室 id-room(at)iiikyushu-u.ac.jp

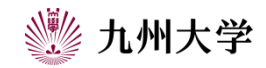

# 2.Entry information registration

You need to register your entry information to watch joint company information session on campus on the day.

Click "エントリー情報 変更(Entry Information change) " through Kyushu University Career Support system my-page.

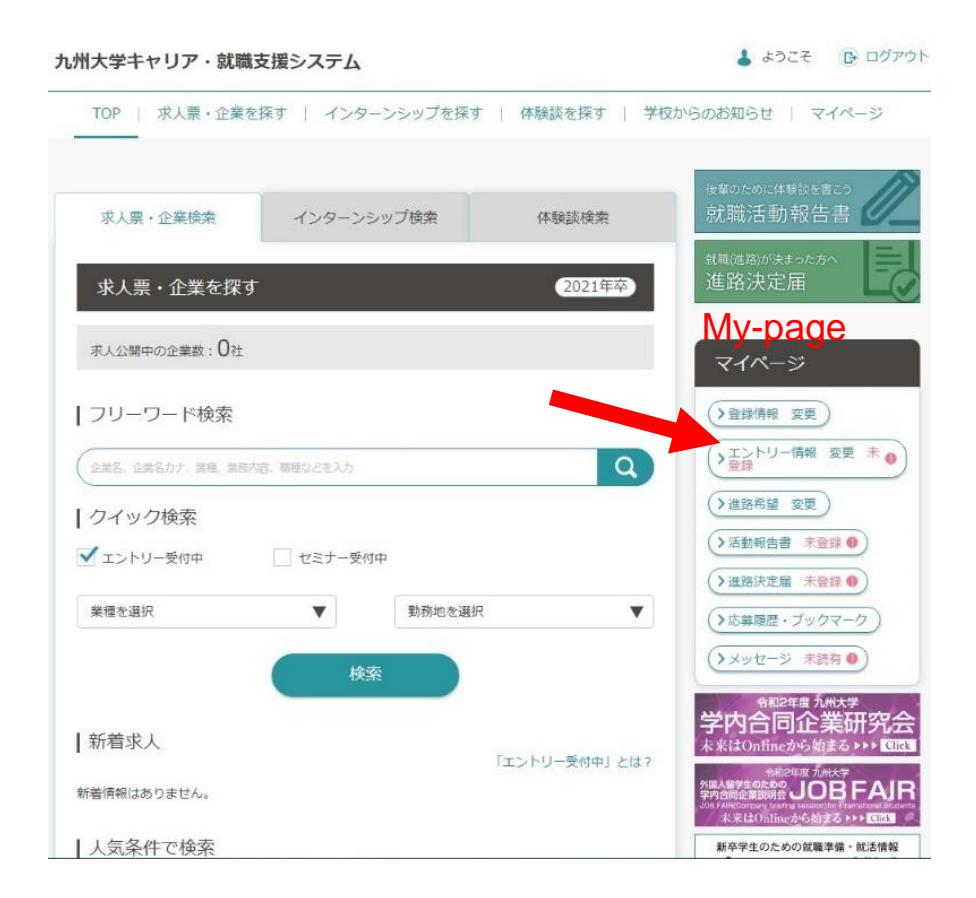

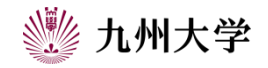

#### Entry Information change

# 2.Entry information registration

Choose "エントリー情報の変更(Entry Information change)" and put all required information.

※You can entry some companies by registering Information other than joint company information session on campus. Make sure everything is written correctly. After complete all required information, click "登 録する (register) " button.

You completed "エントリー情報の登録(entry information registration)."

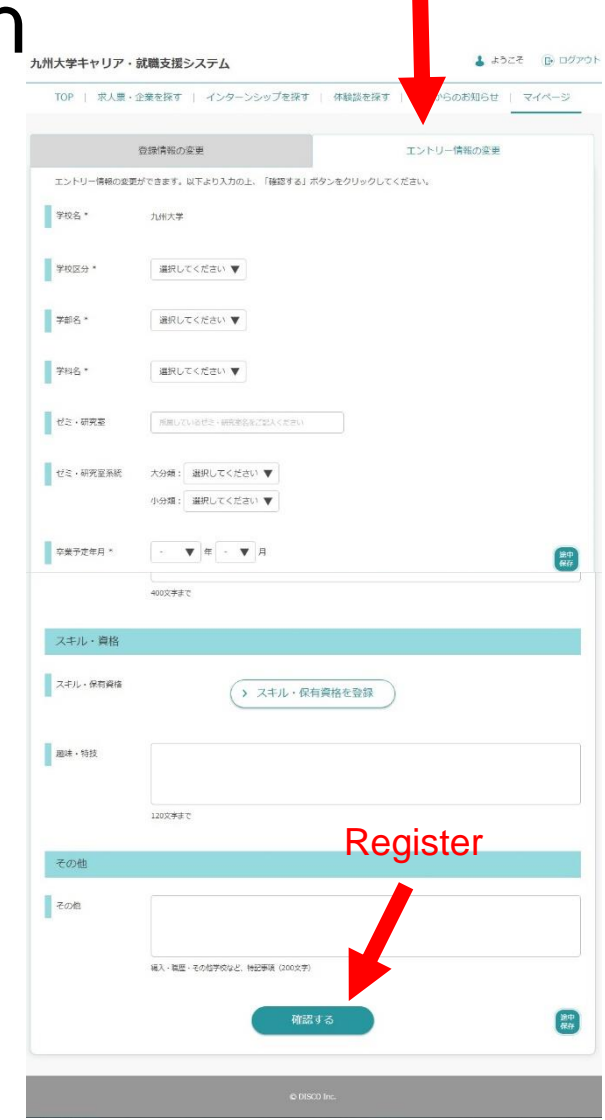

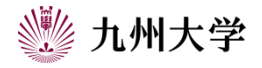

#### 3. Preparation before the day of joint company information session on campus Notice from school

Click "学校からのお知らせ(notice from school) " through Kyushu University Career Support System.

Click "学内企業説明会(joint company information session on Campus)"

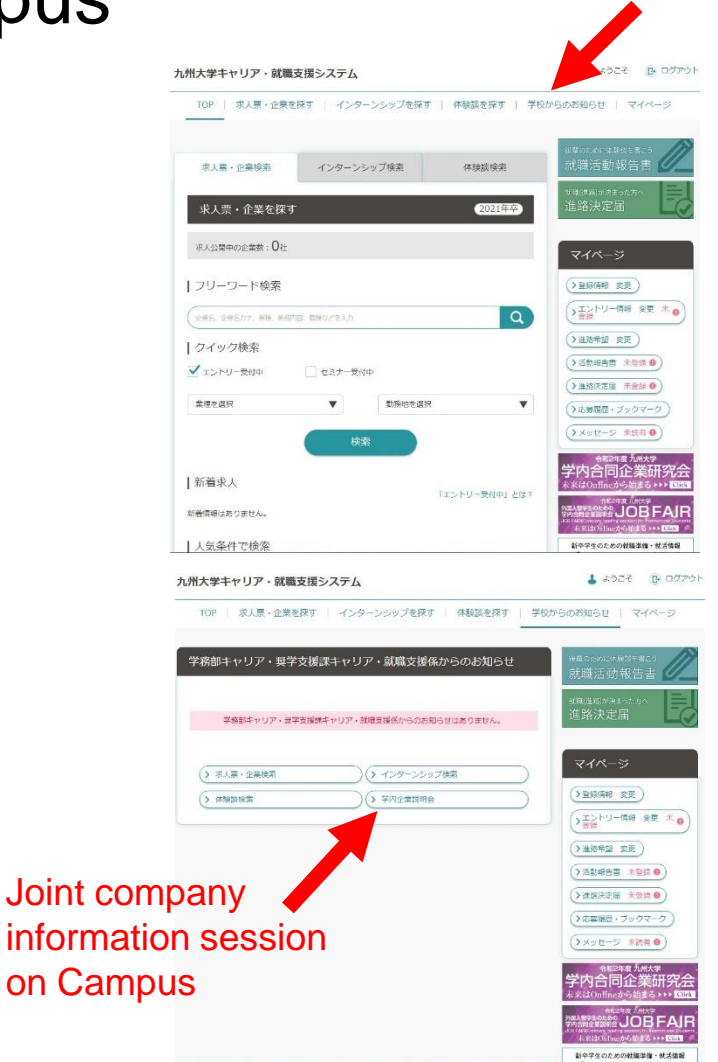

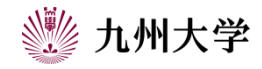

#### 3. Preparation before the day of joint company information session on campus 九州大学キャリア·就職支援システム

You can see all joint company information session events on campus.

Click "参加企業一覧(join company chart)" and choose

「令和○年度九州大学学内合同企業説明会」 Click "参加企業一覧(join company chart)" to see companies' information that join the event.

※You can narrow down industry types and search when you click 「>さらに条件を絞り込む」(>narrow down).

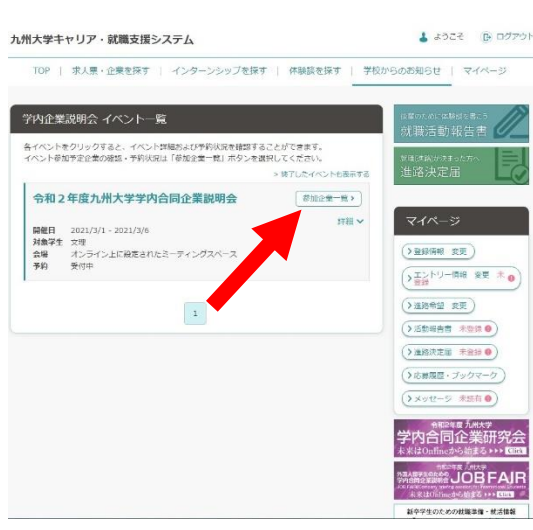

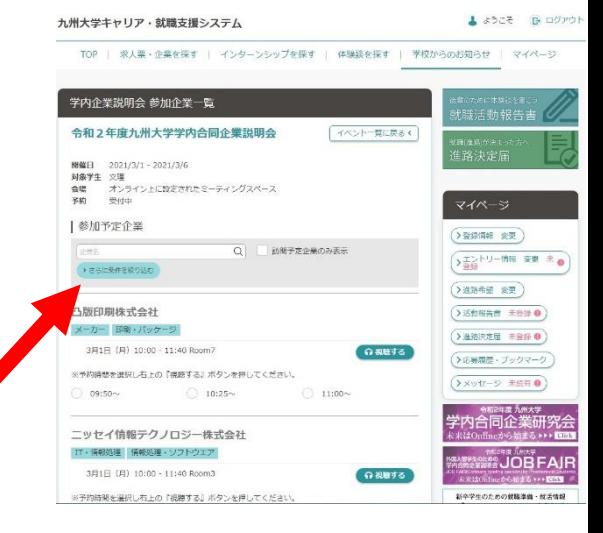

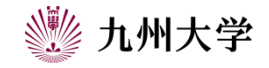

### 3. Preparation before the day of joint company information session on campus

You can see more information about company if you click company name. Many useful information are  $\mu_{\text{max}}$ posted, let's make use of what you checked up in your company research!

**Up to 100 people** can watch the session at the same time.

Be sure to **make an appointment in advance!** 

※Please cancel in advance if you are not available on the day.

※Make sure not to conflict with another online seminar at the same time.

※**Appointment time is 10 minutes before the session starts.**

Don't be late for the session.

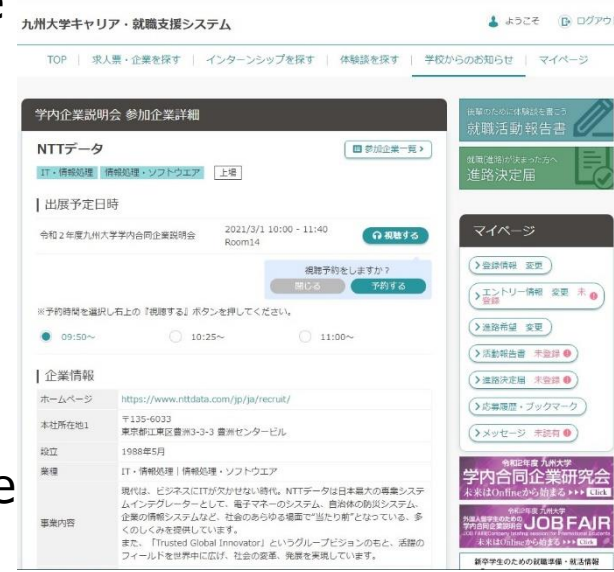

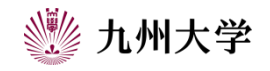

## 4.A specific website

You can check company information through a specific website. Scan QR code or click URL below.

<http://nextcomg1013.com/KYUSHU-UNIVERSITY2021/>

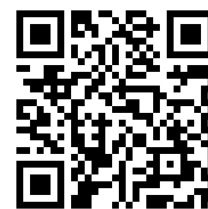

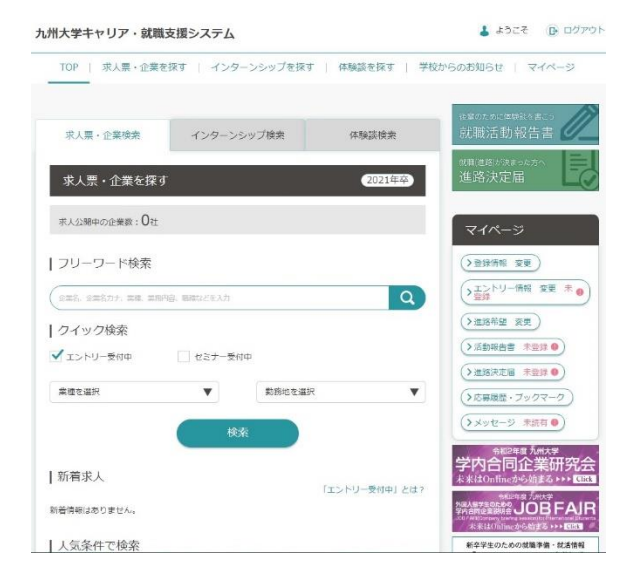

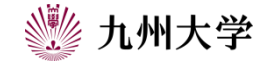

## 4. A specific website

There are some useful videos for job hunting on the strate of the strategy controller or  $\frac{1}{2}$ website. You can watch the video regarding preparation for job interview, appearance and manners. Let's make use of what you learned for job hunting!

You can see a company list that join on the day if you click the schedule button at the bottom of this page. Also you can see each company Information if you click the company name. (same as page 6)

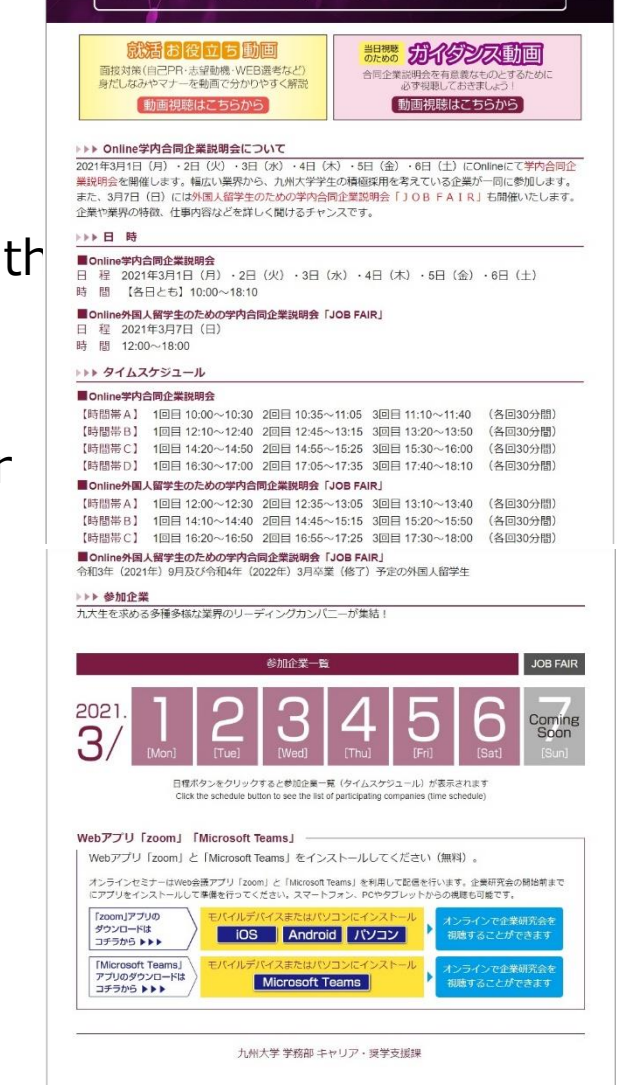

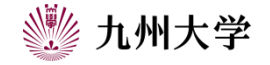

### 5.On the day of joint company information session on campus

You can join the session from the specific website on the day.

You will see a company list when you click the schedule button at the bottom of the page. Join the company which you made an appointment.

※You can join the session even though you did not have an appointment if the applicant limit is not reached yet. (up to 100 people at the same time)※We recommend to make an appointment in advance to join the session.

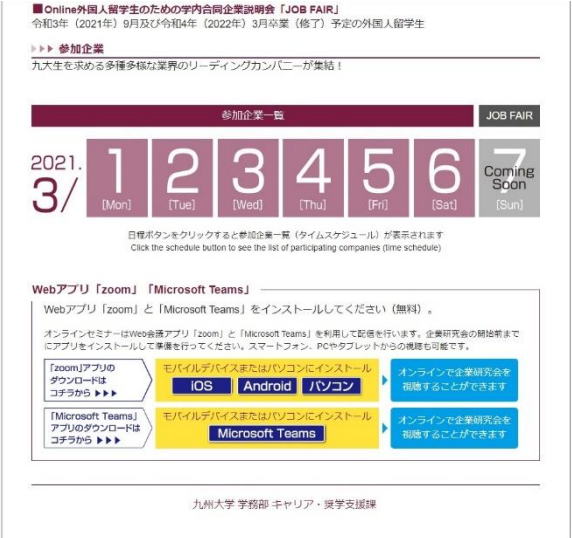

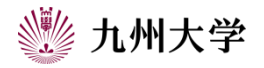

# 5.On the day of joint company information session on campus

Go on to the company detail page when you click company name on the list. You can open Zoom 学内企業説明会 参加企業詳細 NTTデータ when you click the watch button. | 出展予定日時 令和2年度九州大学学内合同企業説明会 Make sure not to be late for the session.  $09:50 -$ ※Schedule time appeared on the company detail | 企業情報 ホームページ 7135-6033 本社所在地 page is **10 minutes before the session starts.**  1977 1988年5月 業績 ※When you join the session, 事業内容 資本金 **mute your microphone (silent mode)**  速結売上高 **turn your video on (others can see your face)**  ※Change your appearance name to **"department・full name"**  (company can grasp which department student join the session)

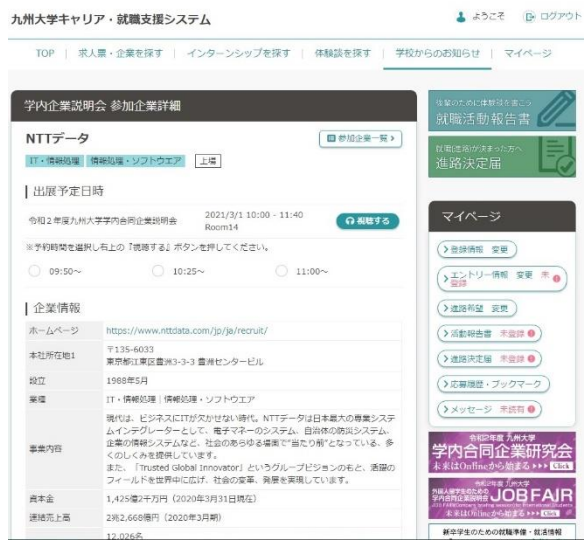

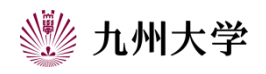

# 5.On the day of joint company information session on campus

You can also have career consultation on the day of the session. You will find the company list as a right picture when you click the schedule button at the bottom of this page.

You can see "career consultation from here" button on the day. Click the button to consult with career adviser.

※You cannot consult about ES check and preparation for job interview.

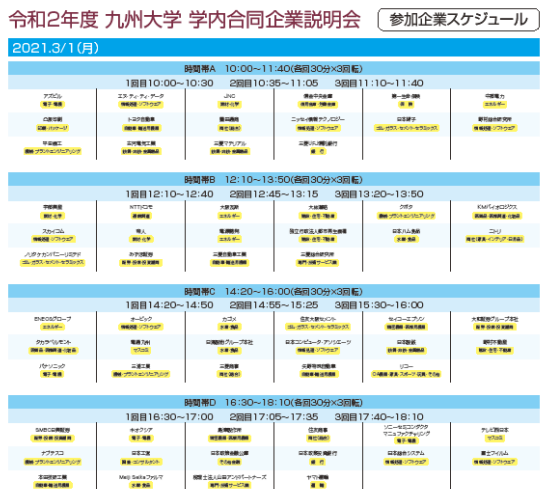

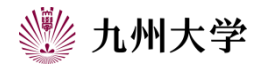